## **4 DEM Generation**

## **4.1 Exercise: DEM Generation**

Use contour of **W111\_1\_4.** Execute the following batch sample. Check the dem ArcCatalog or ArcMap.

[Batch sample]

topogrid dem\_50 50 contour contour elevation outputs # # log\_dem\_50 end

[Arc session sample]

Arc: &run job\_topogrid.aml Output diagnostic file log\_dem\_50 exists Arc: lg Workspace: D:¥KAKIUCHI¥SAMPLE\_DATA¥DEM\_GENERATION¥W111\_1\_4 Available GRIDs ------------------- DEM\_50 Arc:

[DEM sample]

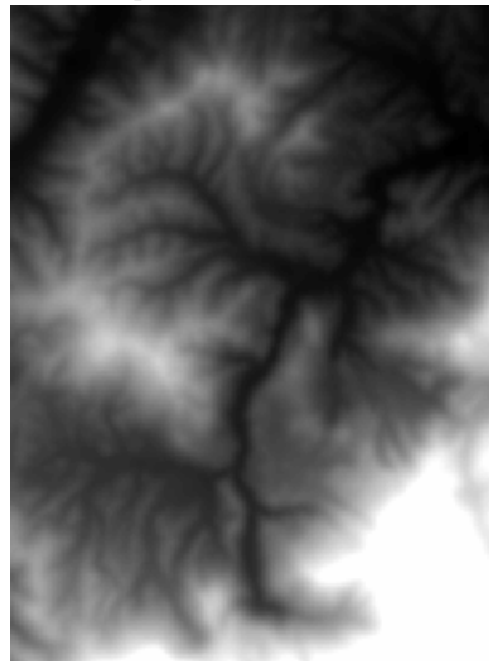

## **4.2 ArcScene**

Step 1: Select ArcScene to open the program.

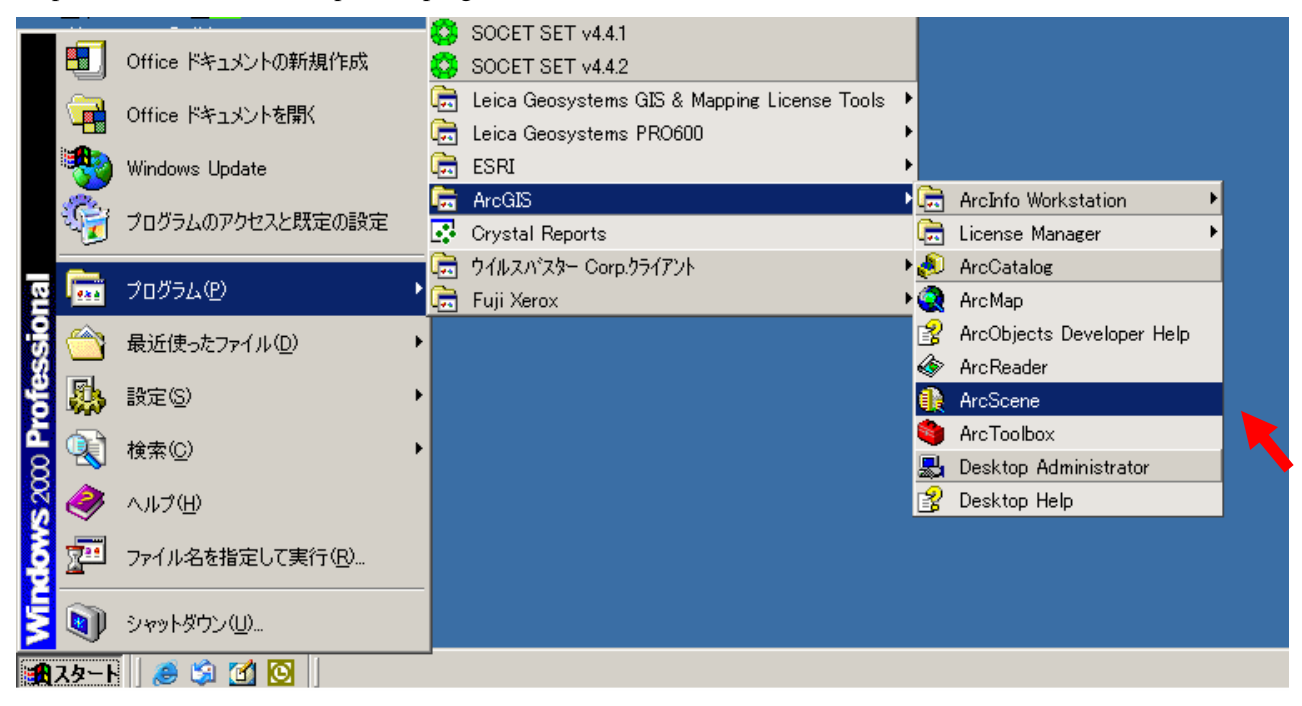

Step 2: Add your dem data (dem\_50) clicking 1 and 2 sequentially.

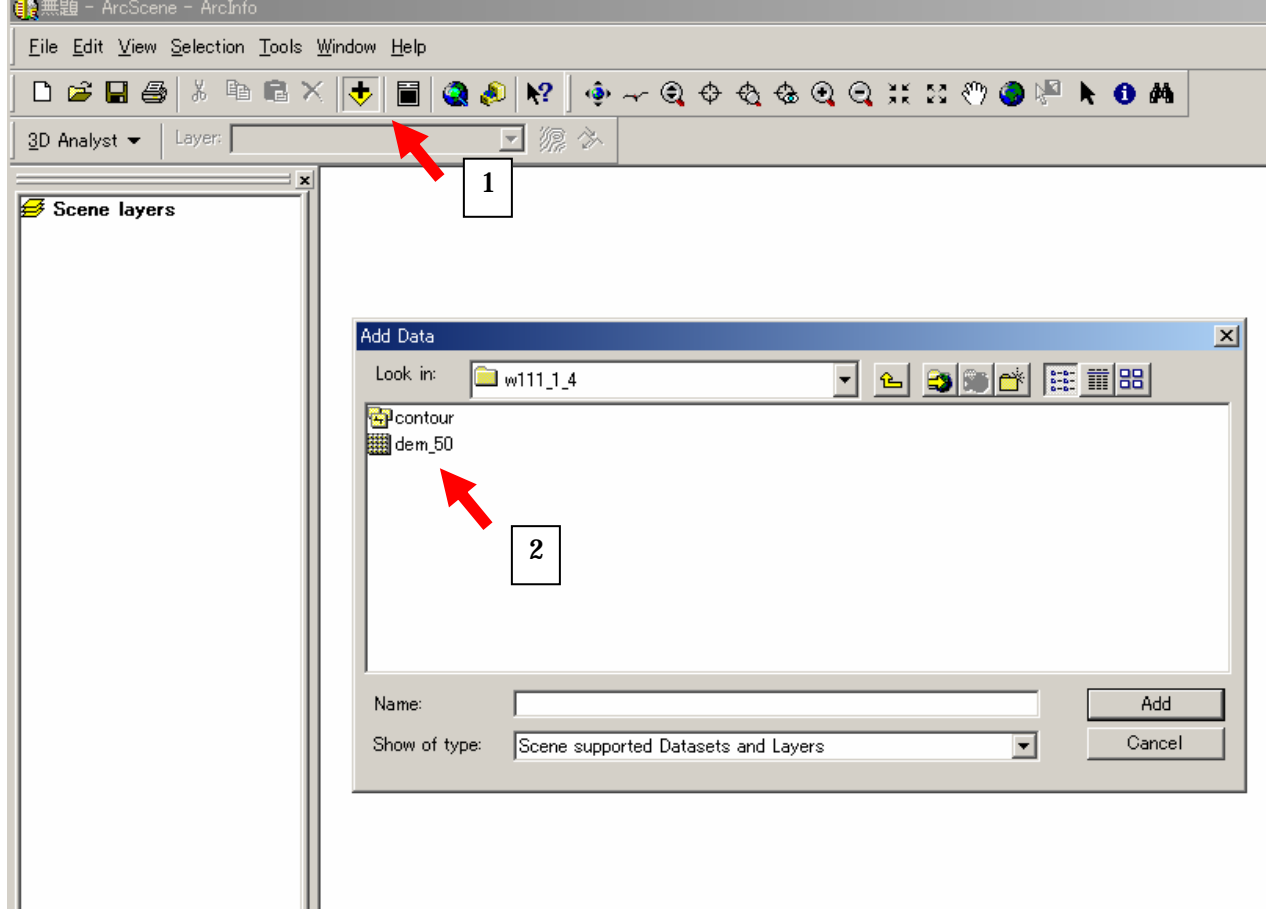

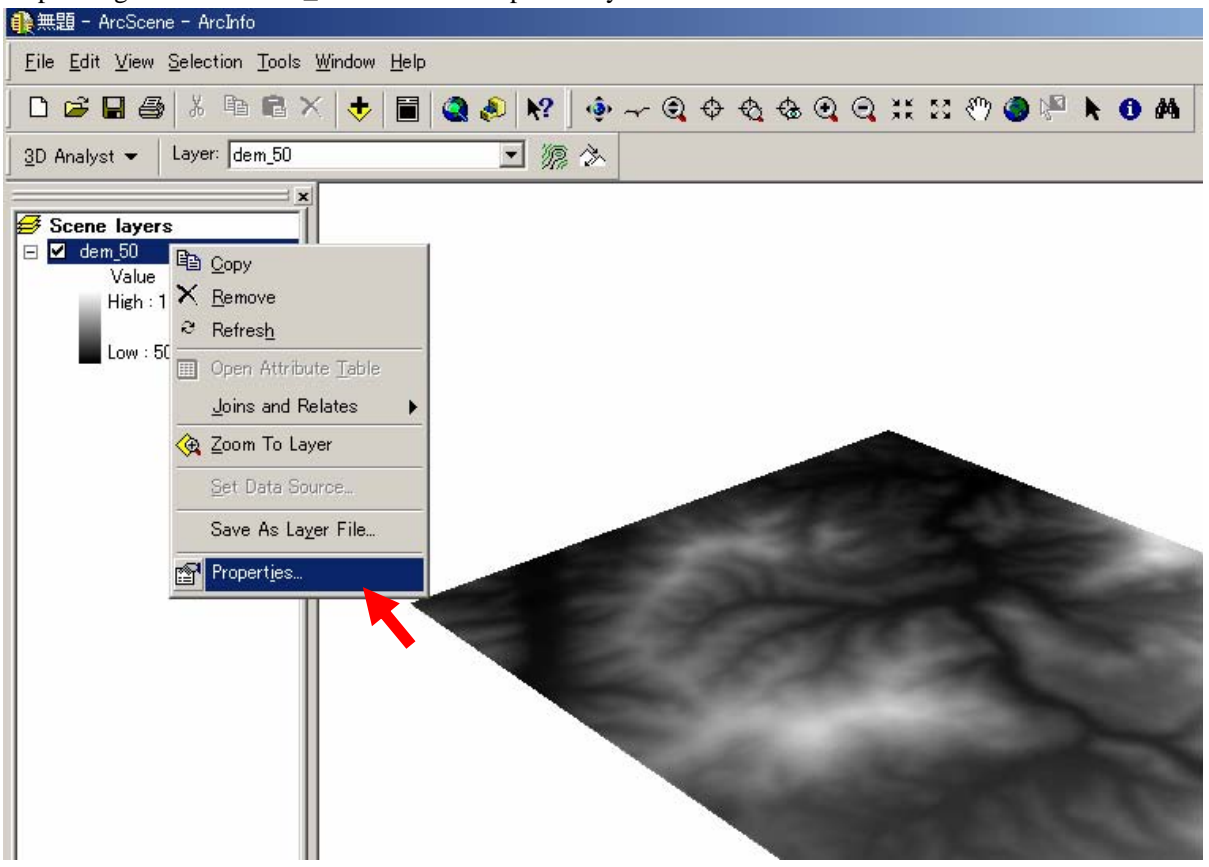

Step 3: Right-click on dem\_50 and select Properties by left-click.

Step 4: Check 'Obtain height for layer from surface:'

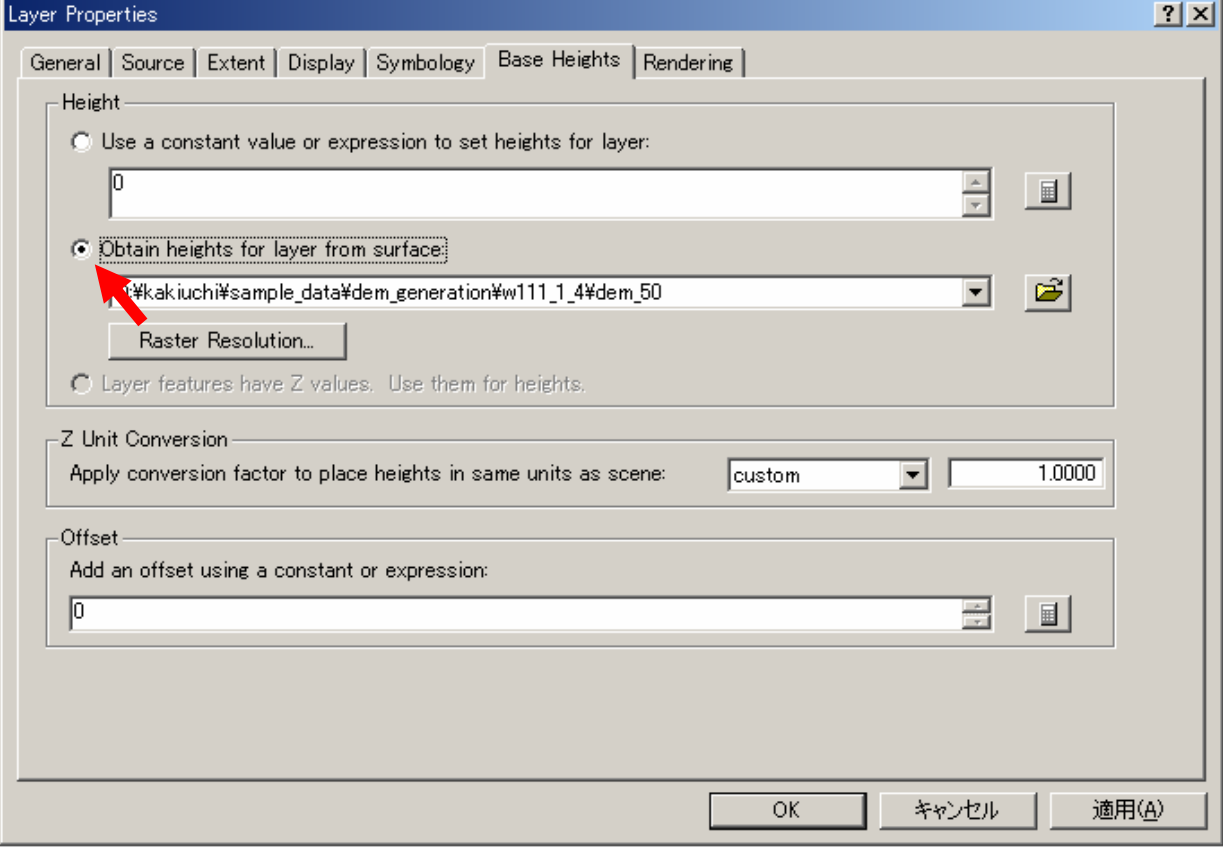

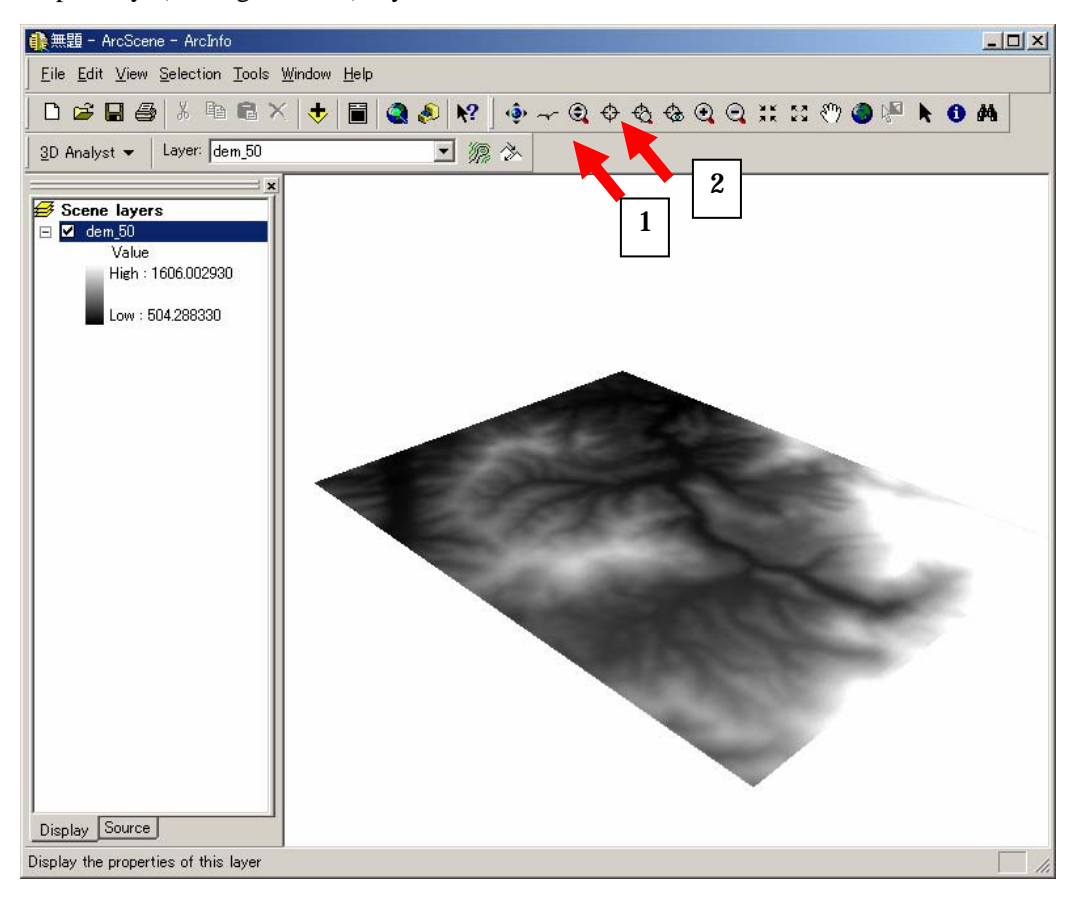

Step 5: Try 1) Navigate and 2) Fly and the others.

Step 6: Click 3D Analyst, Surface Analysis sequentially and then try Slope, Aspect, Hillshade, etc.

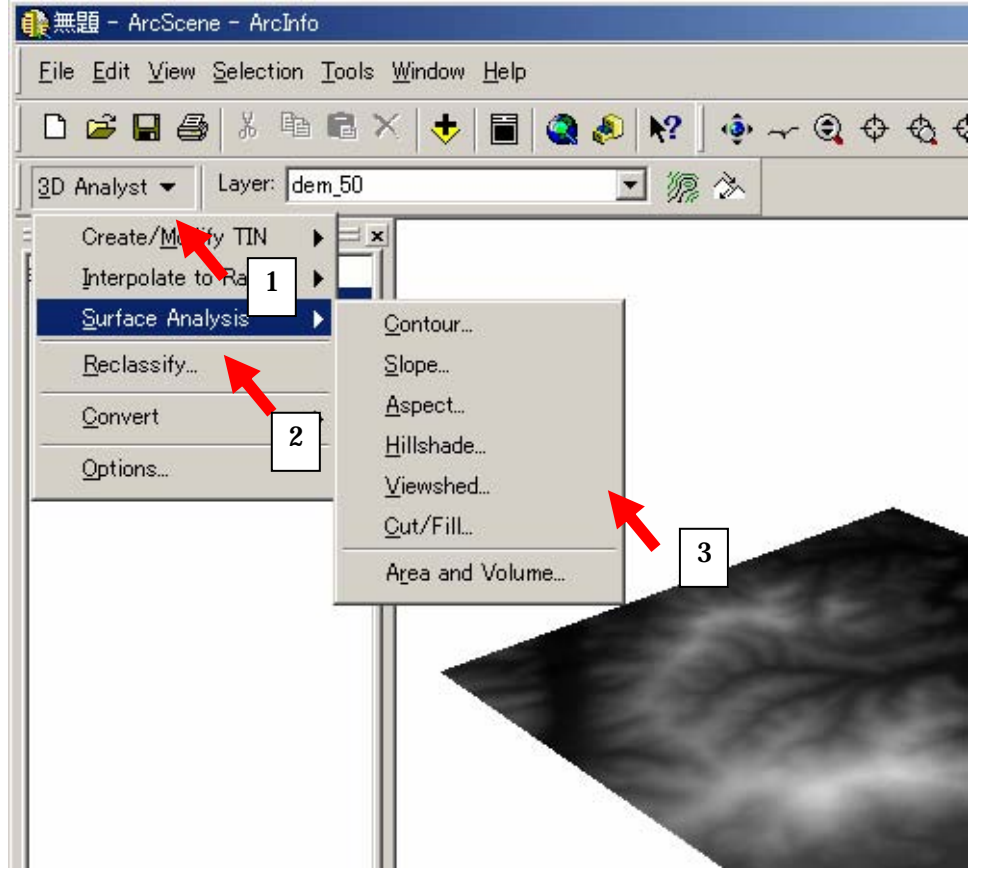

Slope

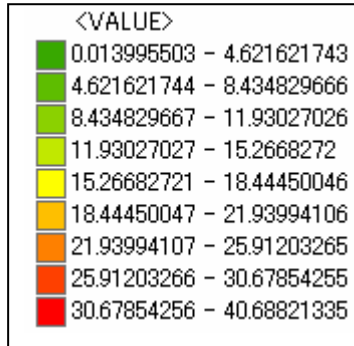

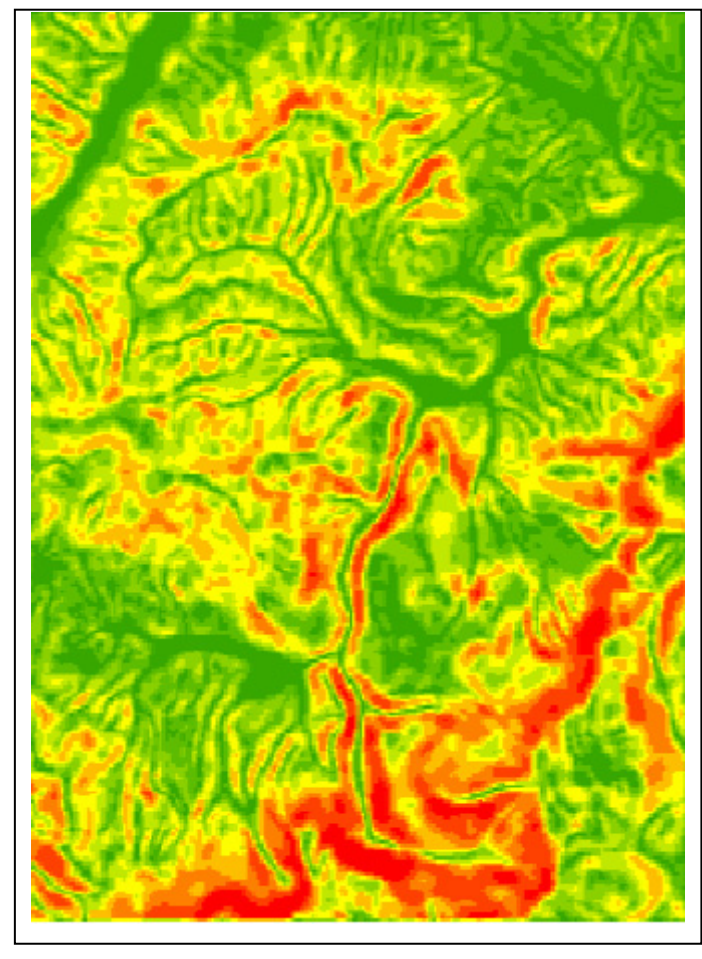

Aspect

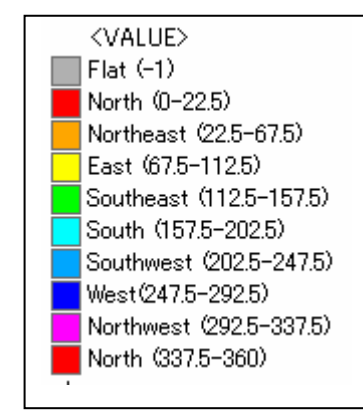

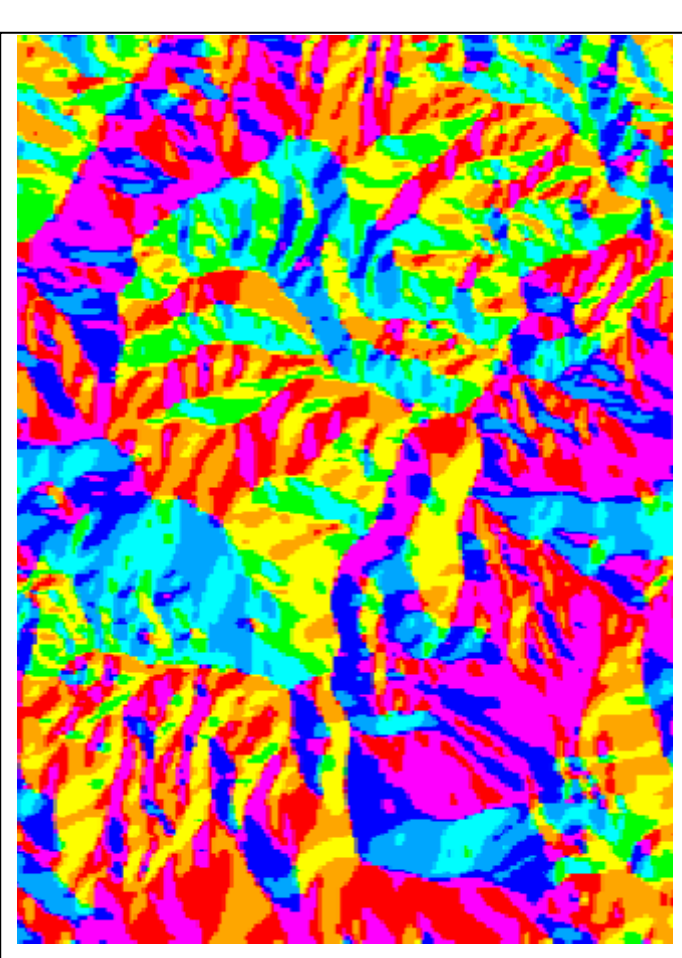

Hillshade

## Hillshade

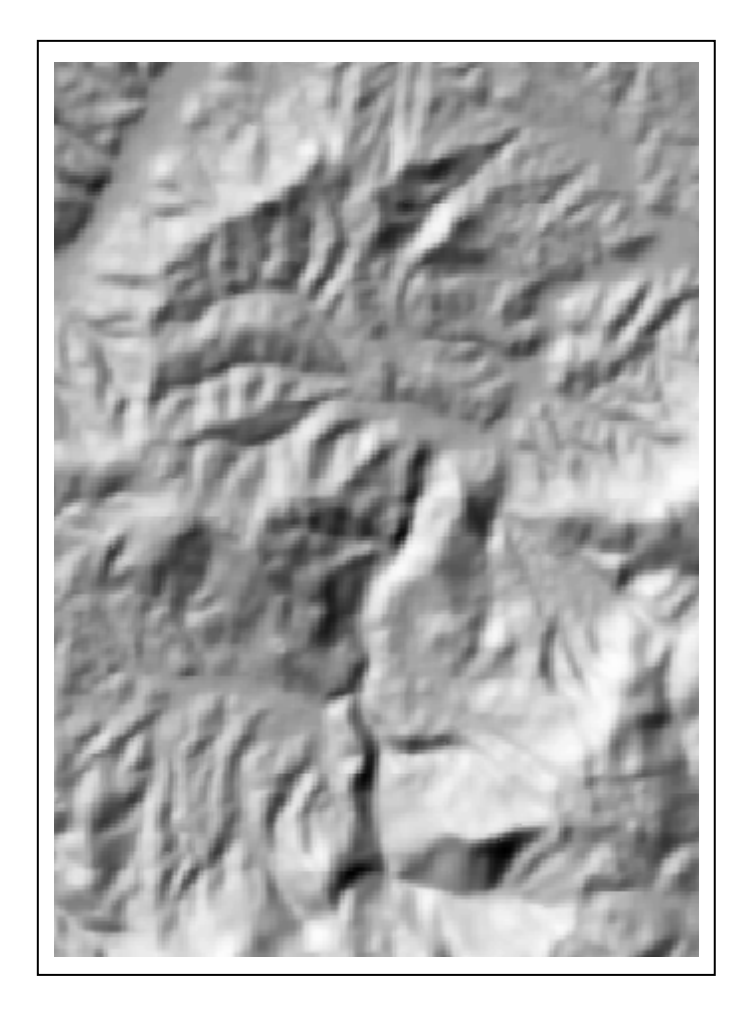